### **SmartReports+ Installation for MYOB**

#### **Minimum System Requirements**

- Pentium II or Pentium III compatible PC system or higher (Pentium III or higher preferred for improved performance)
- Windows 2000, Windows Me, Windows XP or higher (including XP SP2)
- 128 MB RAM or higher (256MB preferred)
- 100MB of disk space

### **Installation Steps**

SmartReports+ installation involves the following key steps:

- 1. SmartReports+ application installation
- 2. Microsoft .NET Framework installation
- 3. MYOB ODBC installation
- 4. Microsoft Data Access Components installation
- 5. Installation of SmartReports+ Report Components that you purchased

SmartReports+ utilises Microsoft .NET technology to deliver benefits such as minimising disk space usage, enabling individual report components to be added at anytime, export of reports to multiple formats and importantly, future proofing SmartReports+ to take advantage of Internet technologies.

### **Commencing Installation**

Please use the following steps to commence the installation of SmartReports+.

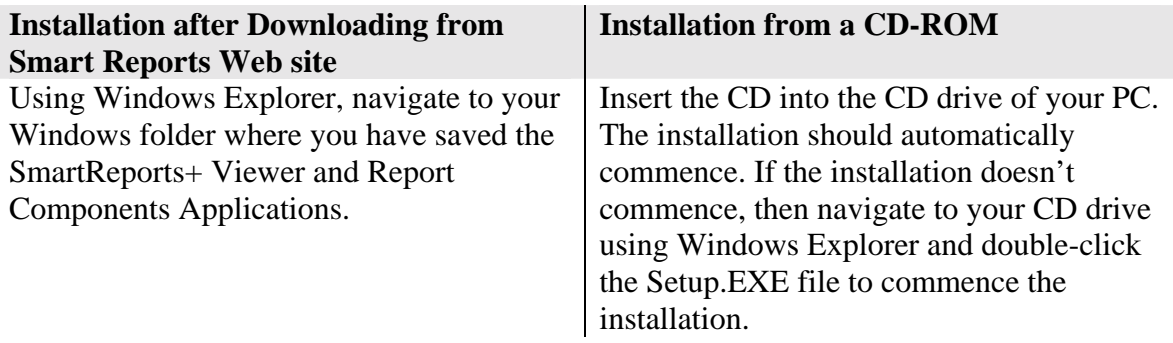

The rest of the installation steps are common to both methods, ie, Downloaded and CD-ROM based installations.

## **Step 1. SmartReports+ application installation.**

Once the installation commences, the following screen is displayed.

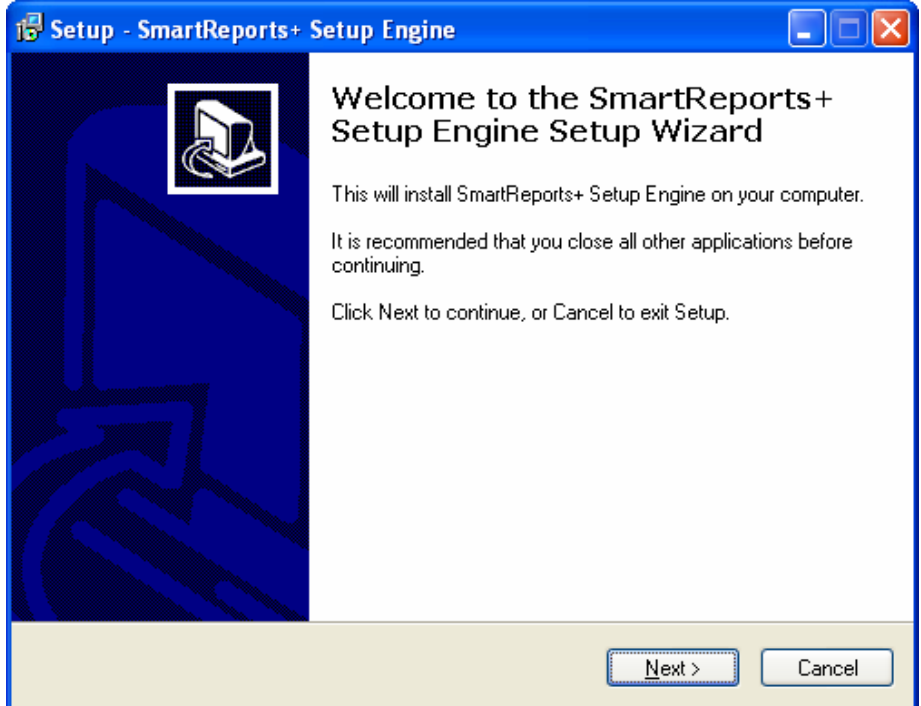

Click Next. The following screen appears.

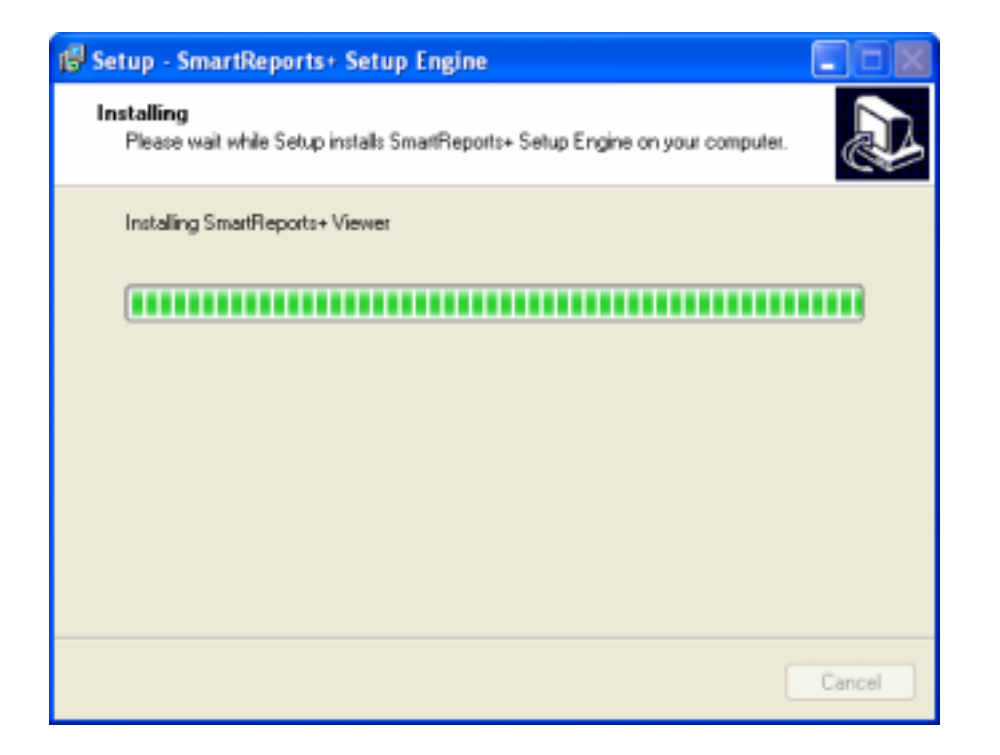

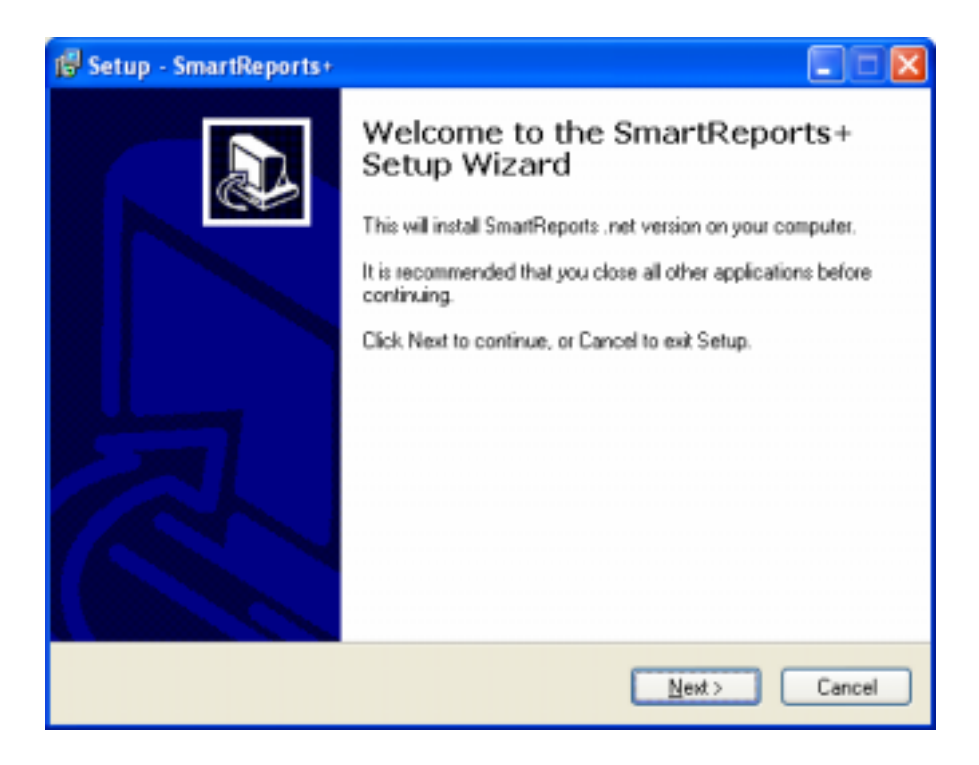

When the above screen appears, click Next. The following screen appears. Either select the default location provided or use the Browse button to specify the location of SmartReports+ application. Click Next.

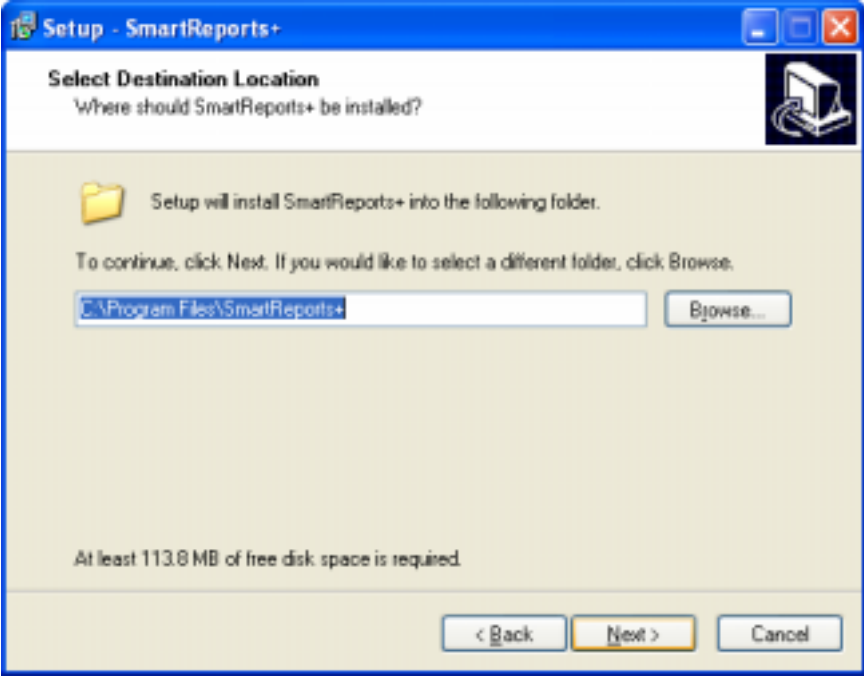

In the following screen, accept the default Shortcut for the application or specify a different one. Click the Next button.

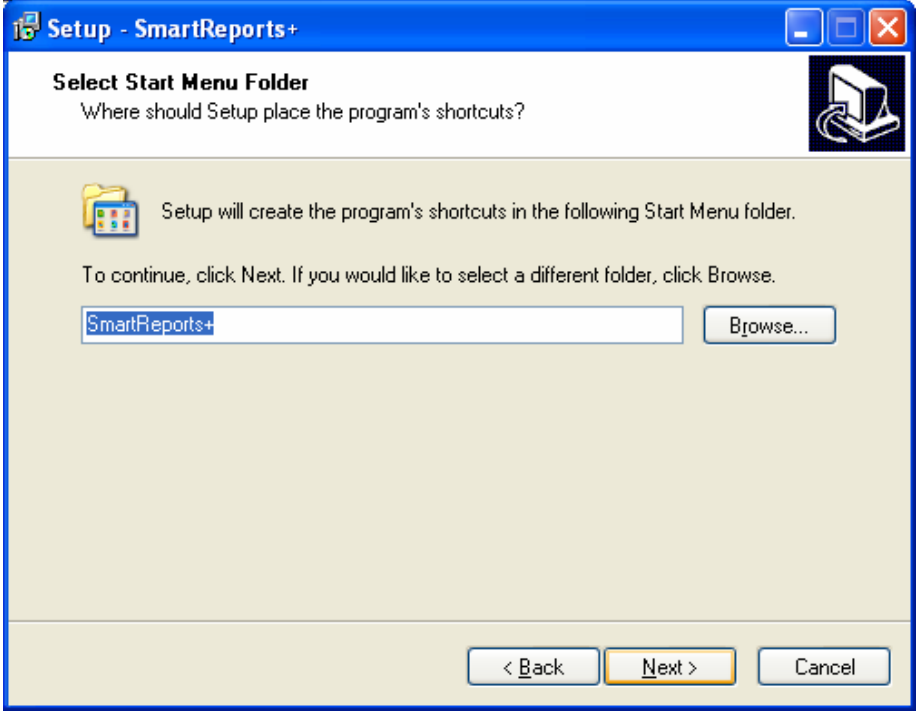

Verify the details are correct in the following screen and click the Install button.

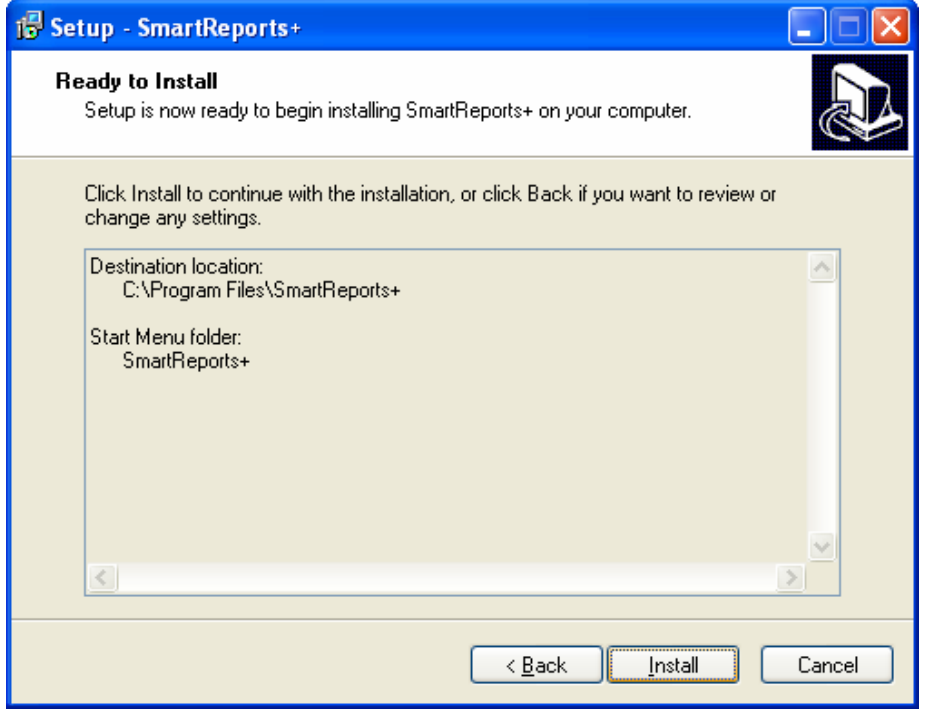

The following screen appears indicating the progress of the installation.

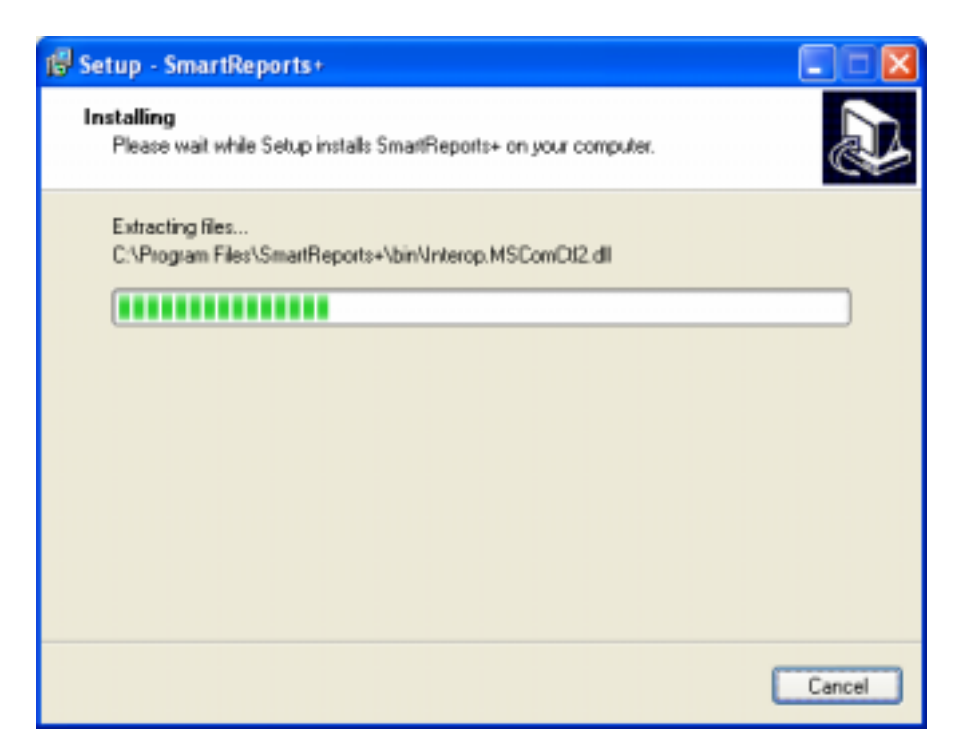

When the necessary files are installed, the following screen appears. **Note: If your PC is installed with Windows XP Service Pack 2 or above, then uncheck the MDAC Installation option provided below as MDAC is already included as part of Windows XP 2 and above.** Click the Finish button to continue.

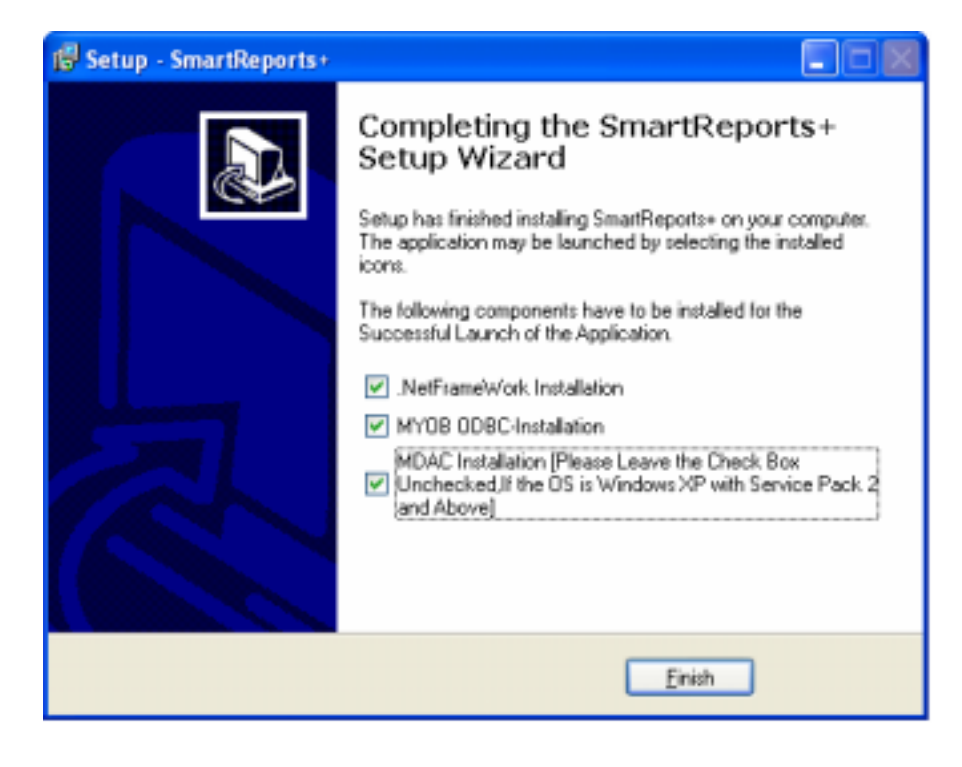

## **Step 2. Microsoft .NET Installation**

Once you have clicked the Finish button in the previous step, the following screen appears.

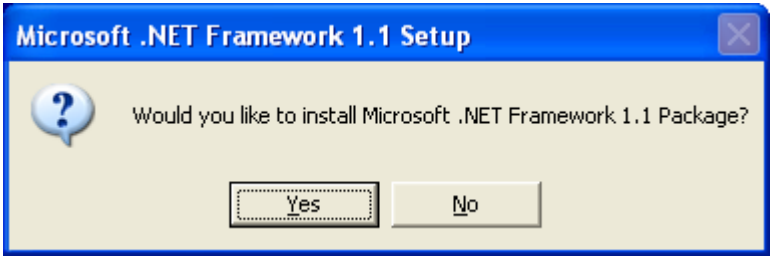

Click Yes to install (even if you are confident that your system is configured already with .NET framework 1.1)

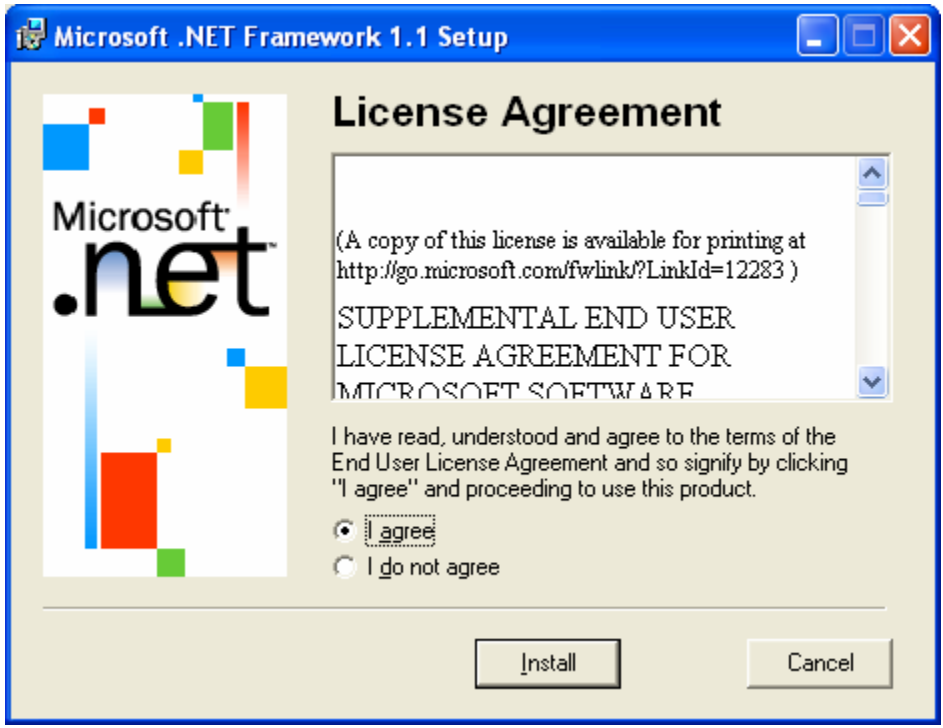

Select the "I agree" option as shown above and click the Install button. The following screen appears.

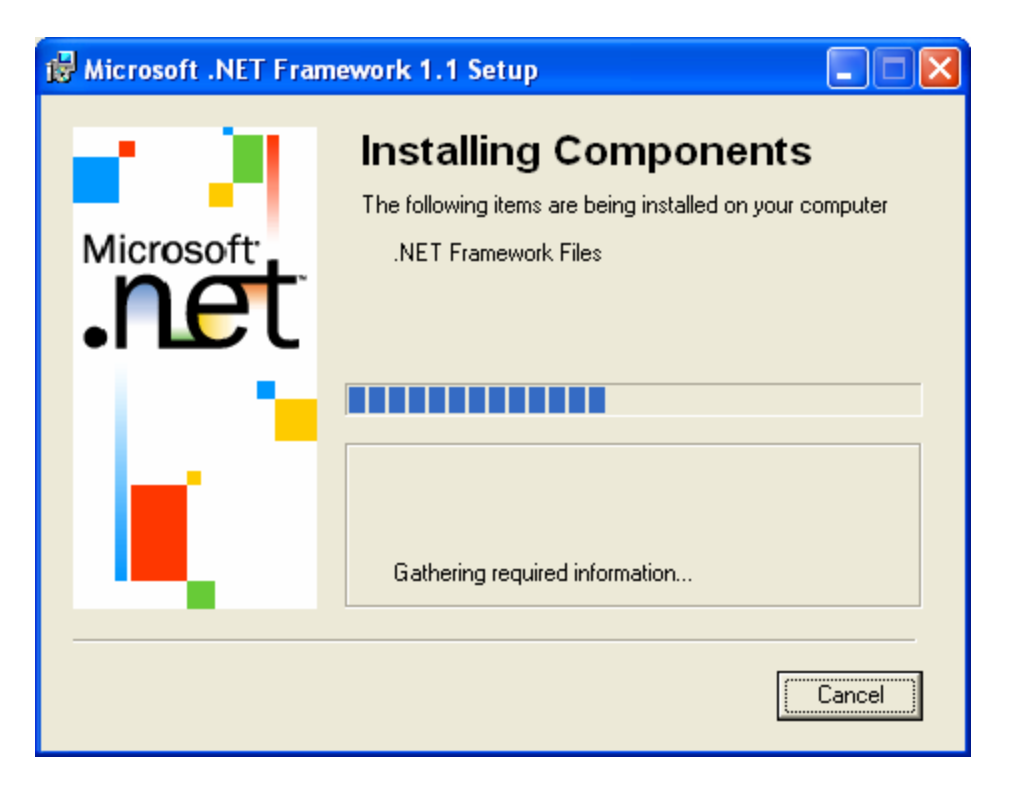

When the .NET Framework installation is complete, the following screen appears. Click OK to finish the .NET Framework installation.

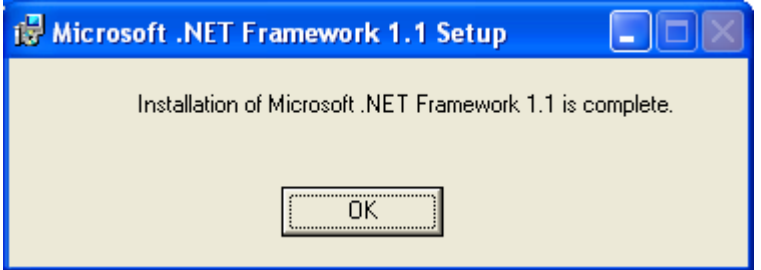

Step 3 commences with the installation of MYOB ODBC.

## **Step 3A. MYOB ODBC Installation**

The following screen appears if MYOB ODBC is not previously installed. If the following screen doesn't appear and you are presented with a screen to Modify, Repair or Remove, then continue with Step 3B.

Click the Next button to continue.

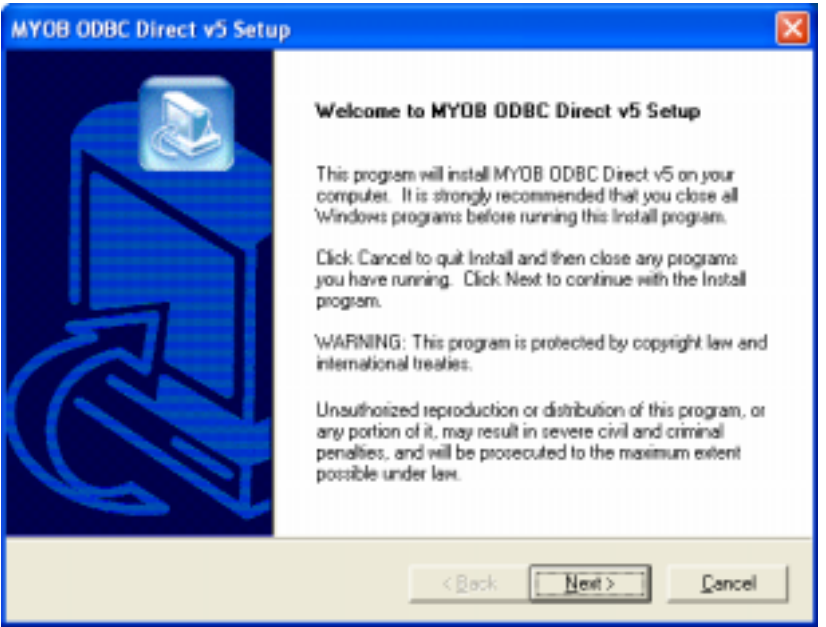

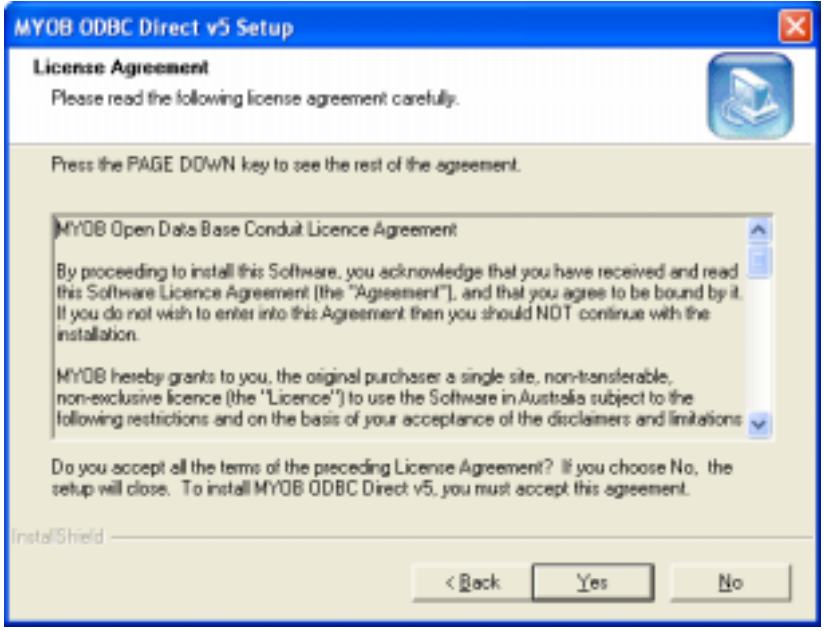

Click Yes to accept the License information.

Accept the default location for MYOB ODBC installation or click the Browse button to select a different location. Click Next to continue.

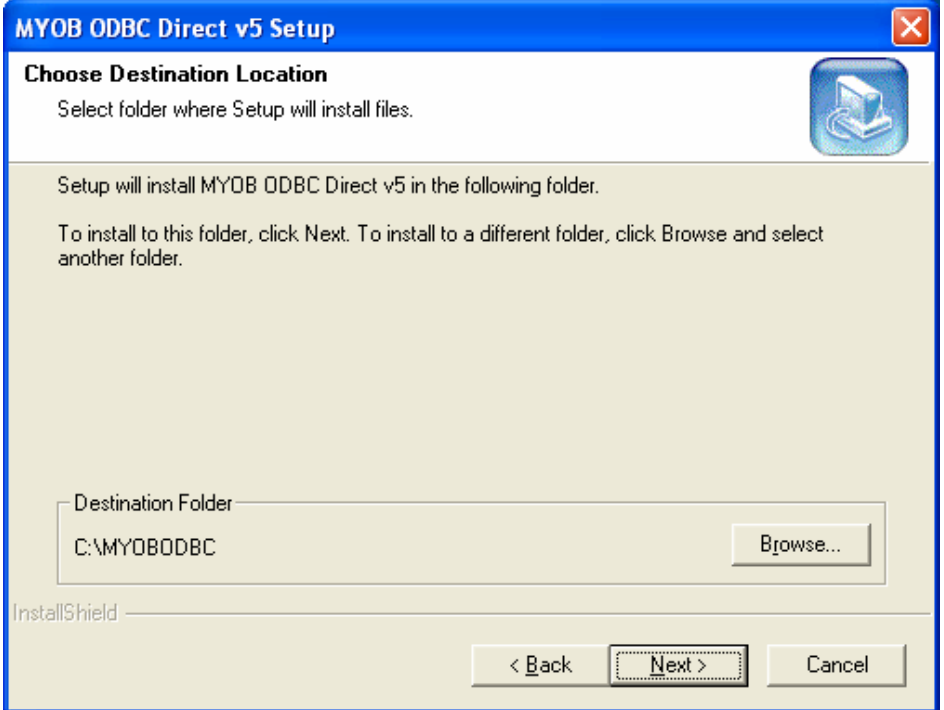

In the following screen, click Next to continue.

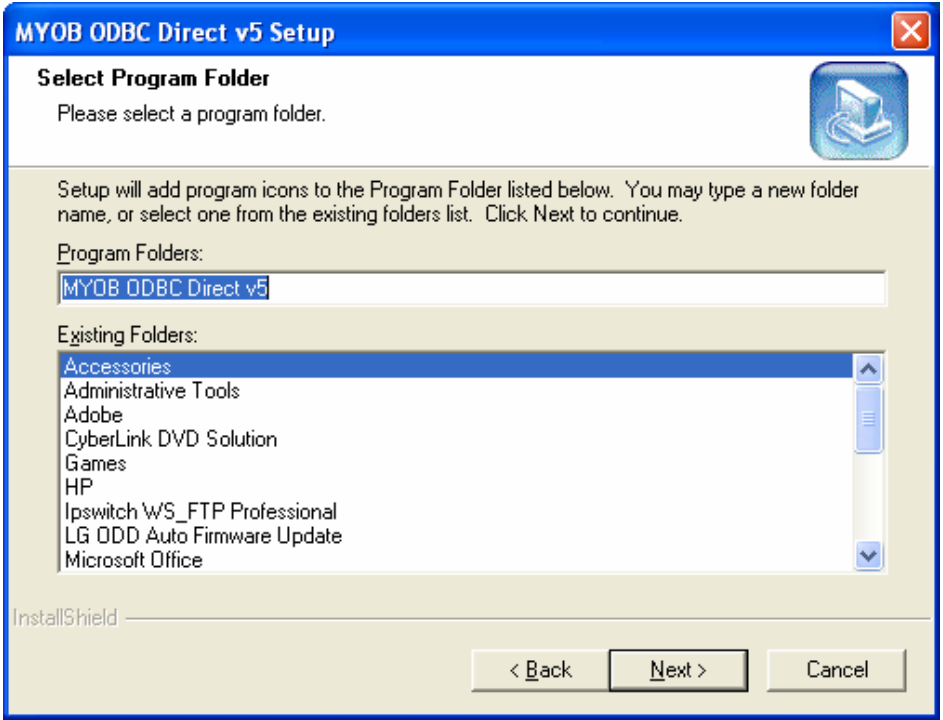

Click Next to continue in the following screen to complete MYOB ODBC installation.

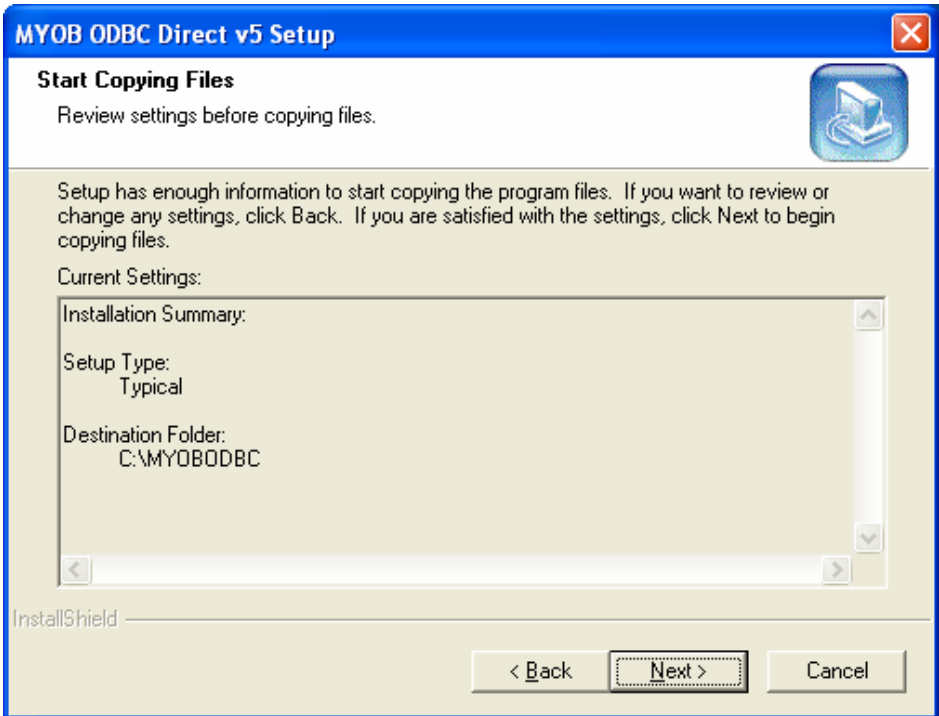

Click Finish to complete MYOB ODBC installation.

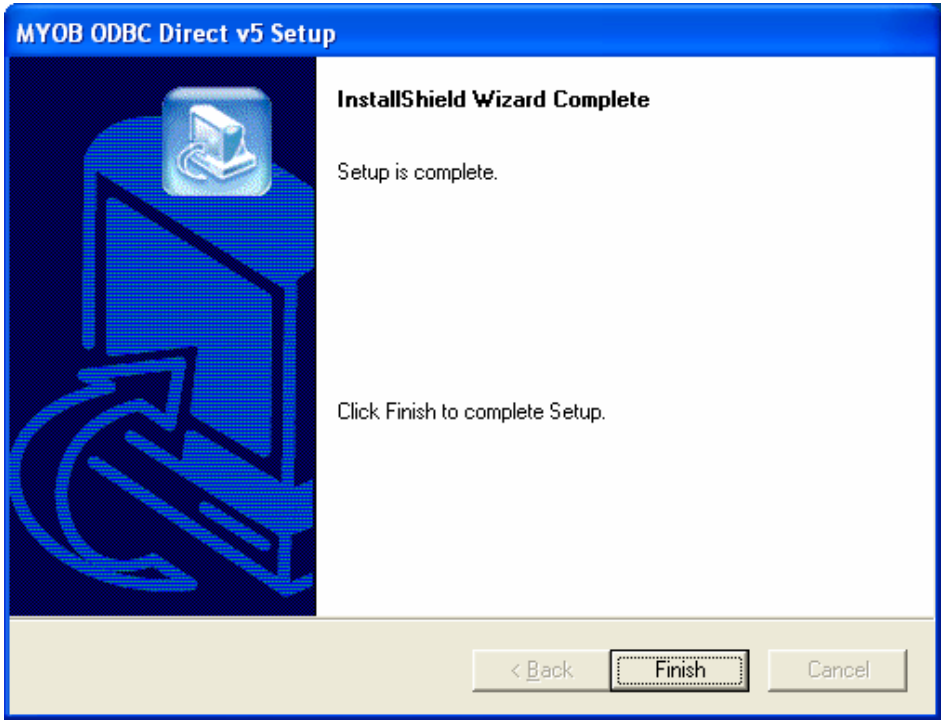

# **Step 3B. MYOB ODBC - already installed.**

The following screen appears if MYOB ODBC is already installed. In this case, press the **Cancel** button (DO NOT CLICK THE NEXT BUTTON) to finish MYOB ODBC installation step.

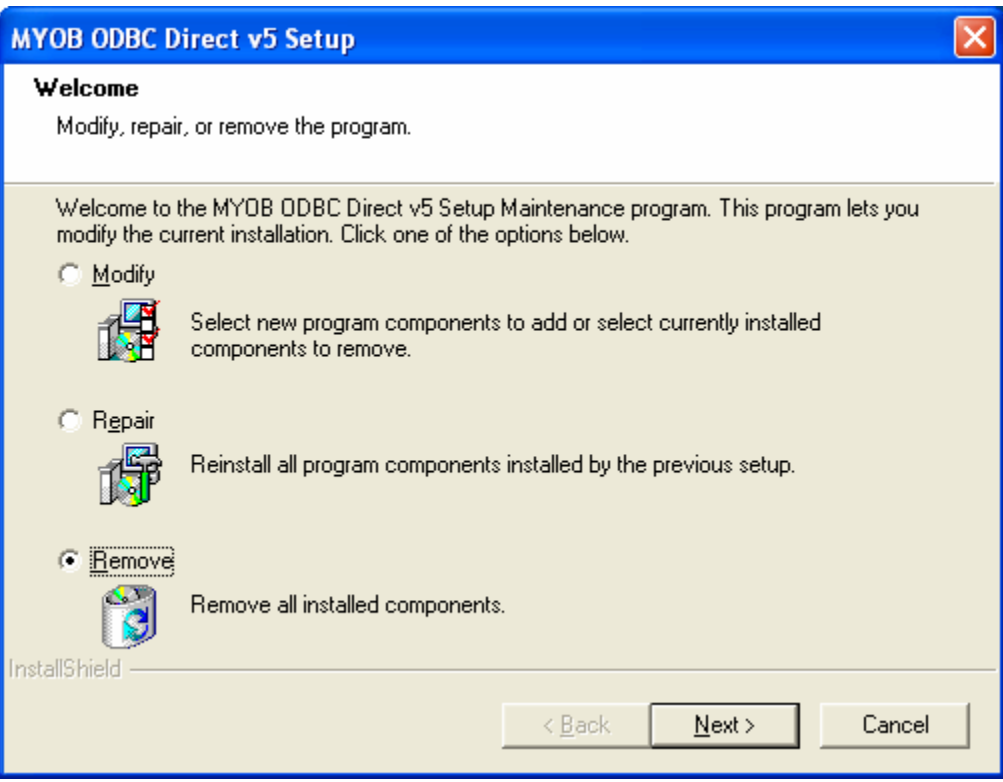

# **Step 4. Microsoft Data Access Components (MDAC) Installation**

Check the "I accept all of the terms…" and click the Next button.

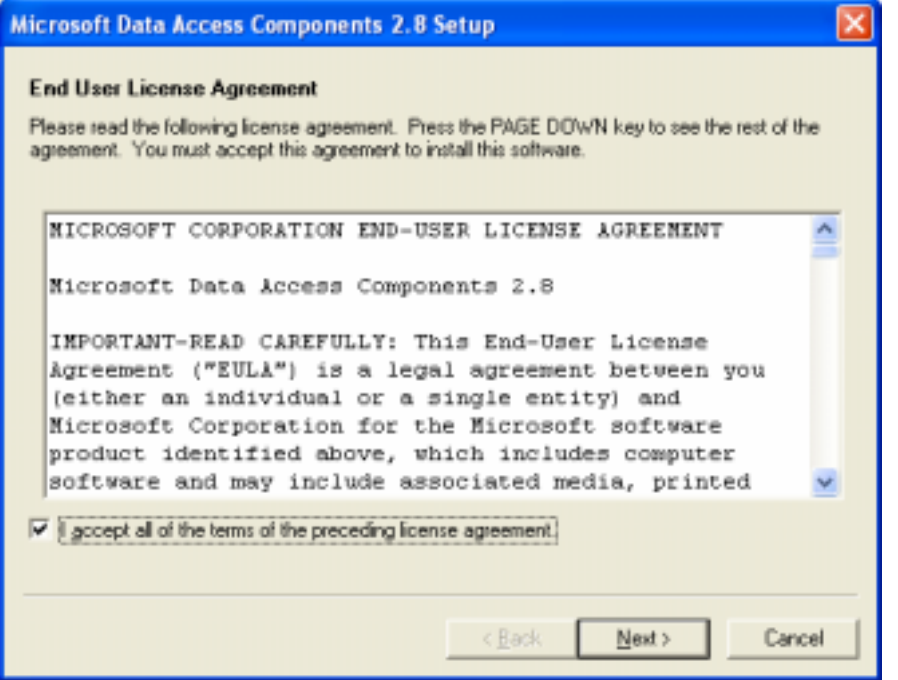

The following screen appears. Click the Finish button.

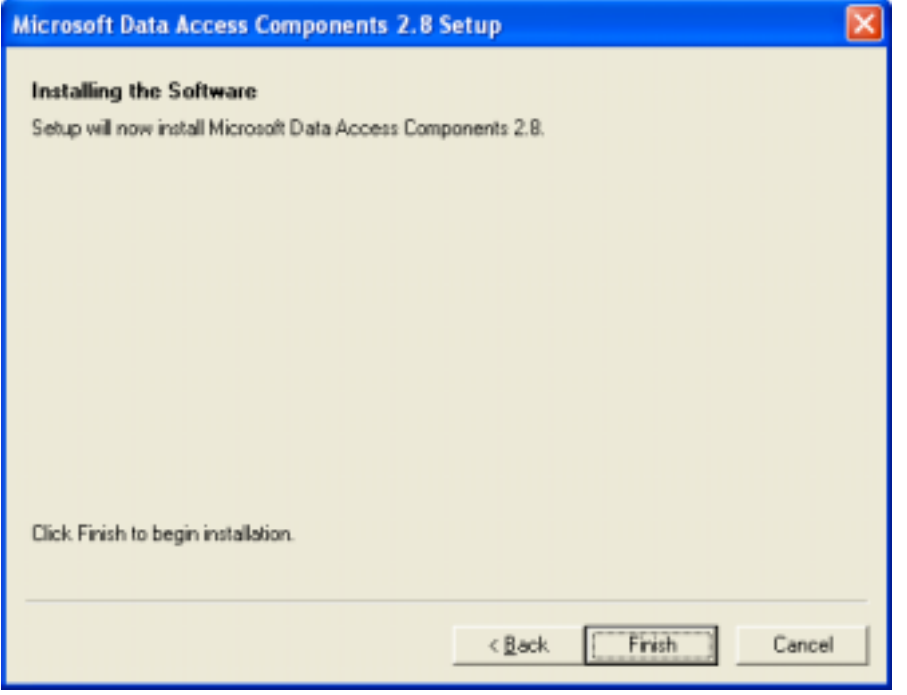

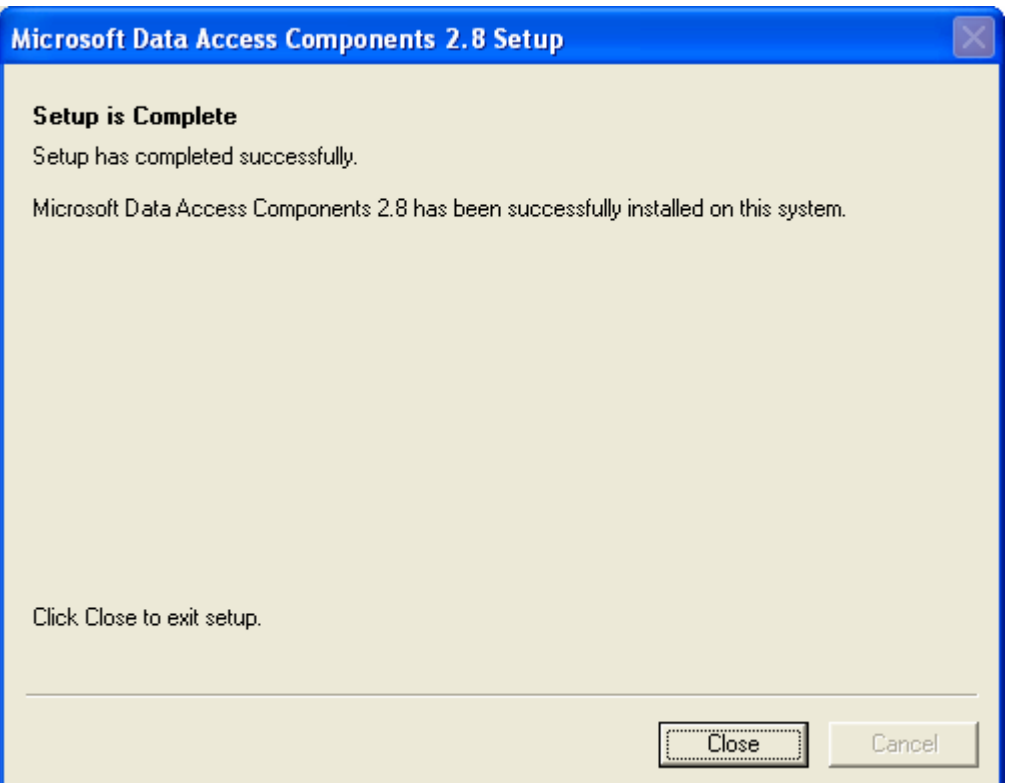

Click the Close button to complete the installation of MDAC.

If asked to restart the computer now or later, please choose the option 'I will restart the computer later' to complete the installation of the SmartReports+ application.

### **Step 5. SmartReports+ Report Components Installation**

### **If installed from CD-ROM**

If you commenced the installation from a CD-ROM, the system will install the chosen reports as well. You do not have to install anything further. You are read

#### **If installed from Downloaded files**

If you commenced the installation from files downloaded from the SmartReports+ web site, navigate to your Windows folder where you have saved the SmartReports+ Viewer and Report Components Applications.

Double-click the individual report components to install them to be viewed with the SmartReports+ Report Viewer application.

The installation steps are similar to the Report Viewer installation. Click the Next button to during each installation of the report components to install the individual reports.

You are now ready to commence using the SmartReports+ application.

Use Step 6 below to register your MYOB company file for SmartReports+.

To register your MYOB company file for SmartReports+ access, please follow the instructions below.

### **Step 6. Provide SmartReports+ with your company file details.**

- 1. Launch your MYOB system
- 2. Go to Setup -> Company Information screen. You will be presented with a screen similar to the one below.

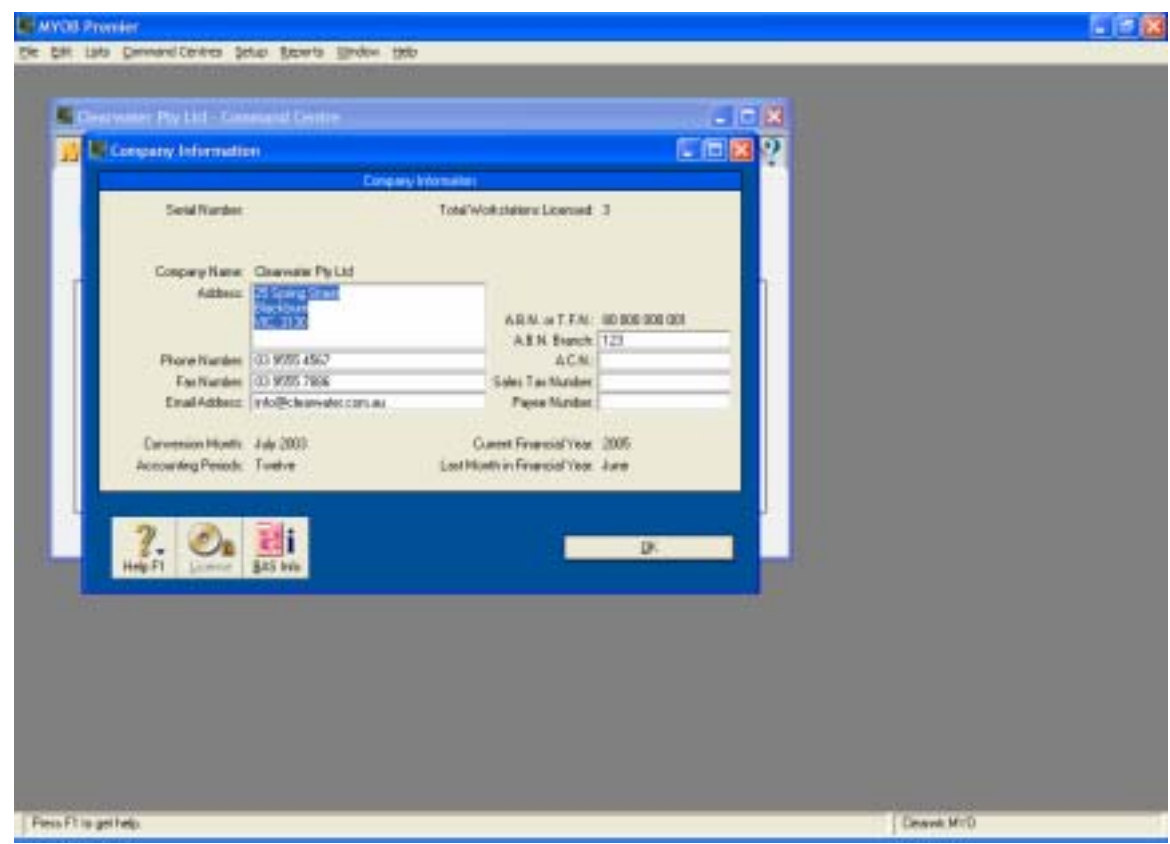

- 3. Provide Smart Reports with the Company Name, Address, Phone Number, Fax Number and Email address (Fax: 07 30203848 or email: support@smartreports.com.au). You may copy and paste the above screen to a Word document or Email screen and send it to Smart Reports.
- 4. Smart Reports personnel will register your company file with MYOB for ODBC access.

Smart Reports personnel will contact you to provide details of registration.